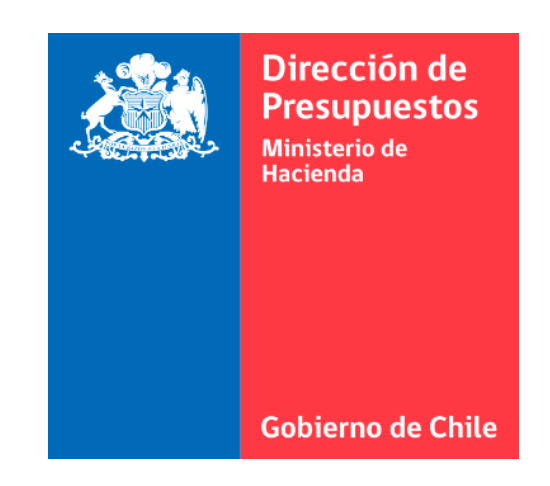

# **N°1 GUÍA DE USUARIO - INTRODUCCION AL PORTAL (Creación de clave y resumen del portal)**

Sistema de Gestión de Documentos Tributarios Electrónicos del Estado

### **INDICE**

- 1. Requisitos del sistema
- 2. Cómo ingresar al portal?
- 3. Cómo crear o modificar contraseña?
- 4. Resúmen del portal

### **1.- REQUISITOS DEL SISTEMA**

El portal Acepta es una plataforma web que contiene la información de DTE, Ordenes de compra y Devengos correspondientes a cada institución. Para utilizar esta plataforma un usuario debe contar con los siguientes requisitos:

- 1. Tener un dispositivo con Internet (Computador, tablet, teléfono móvil inteligente, etc.)
- 2. Estar registrado como usuario del portal correspondiente a su institución. (acción realizada por el administrador de la institución correspondiente)
- 3. Tener cédula de identidad chilena vigente.

# **2.- ¿CÓMO INGRESAR AL PORTAL?**

Para ingresar al Portal Acepta, puede utilizar cualquier navegador de internet (excepto Internet Explorer) con la dirección [dte.dipres.gob.cl](http://dte.dipres.gob.cl/)

Para acceder al portal, necesita un usuario y una contraseña.

Si aún no ha sido creado como usuario, debe solicitar acceso al administrador del portal correspondiente a la institución.

#### **PASOS PARA INGRESAR AL PORTAL:**

- 1. Escribir en un navegador web: [dte.dipres.gob.cl](http://dte.dipres.gob.cl/)
- 2. Completar los datos requeridos (RUT y Contraseña)
- 3. Hacer clic en "No soy un robot" para validar información.
- 4. Seleccionar las imágenes solicitadas.
- 5. Presionar el botón "Ingresar"

## **2.- ¿CÓMO INGRESAR AL PORTAL?**

- 1. Escribir en un navegador web: [dte.dipres.gob.cl](http://dte.dipres.gob.cl/)
- 2. Completar los datos requeridos (RUT y Contraseña)
- 3. Hacer clic en "No soy un robot" para validar información.
- 4. Seleccionar las imágenes solicitadas.
- 5. Presionar el botón "Ingresar"

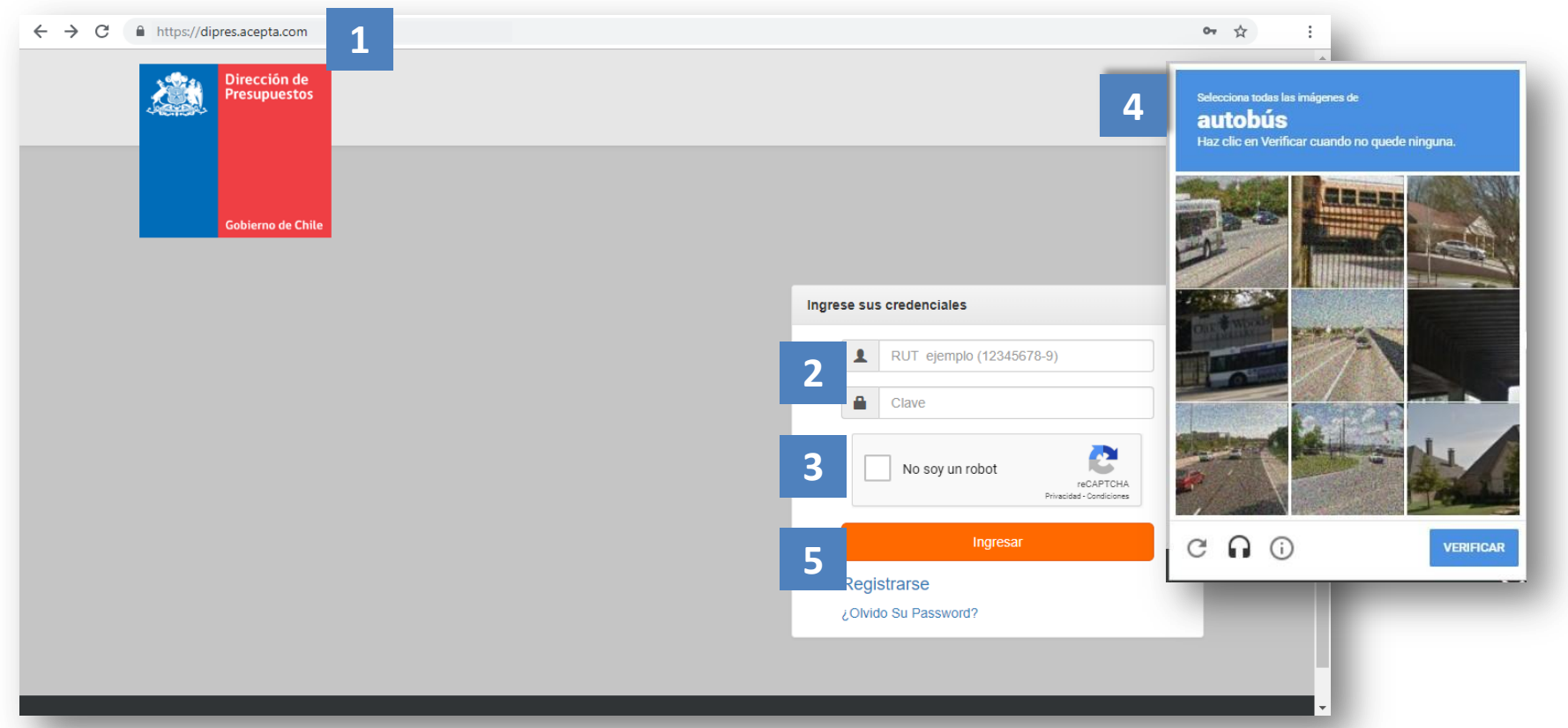

# **3.- ¿CÓMO CREAR O MODIFICAR CONTRASEÑA?**

Si ya tiene el RUT registrado y quiere crear un nuevo password o simplemente desea modificarlo, debe seguir los siguientes pasos.

#### **PASOS PARA CREAR O MODIFICAR CONTRASEÑA:**

- 1. Escribir en un navegador web: [dte.dipres.gob.cl](http://dte.dipres.gob.cl/)
- 2. Seleccionar **"Olvidó su password"**
- 3. Completar los datos requeridos
- 4. Crear nueva contraseña y confirmar nueva contraseña
- 5. Presionar el botón **"Modificar Password"**

#### \*Importante:

- La contraseña debe contener desde 8 a 12 caracteres.
- La clave debe ser alfanumérica (sin signos como puntos, guiones, etc.)

- El número de serie o número de documento se encuentra en la parte delantera de su cedula de identidad nueva. En caso de tener cedula de identidad antigua, esta información aparece en la parte de atrás y comienza con la sigla "A"

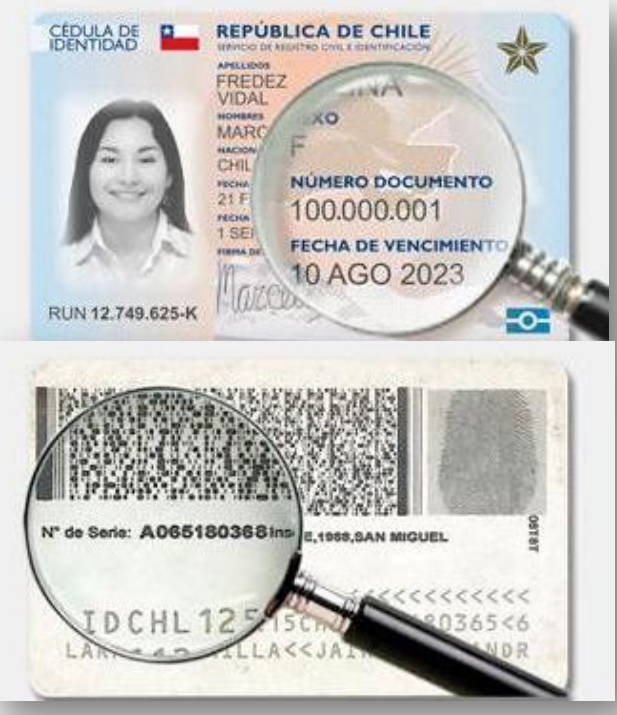

# **3.- ¿CÓMO CREAR O MODIFICAR CONTRASEÑA?**

- 1. Escribir en un navegador web: [dte.dipres.gob.cl](http://dte.dipres.gob.cl/)
- 2. Seleccionar **"Olvidó su password"**
- 3. Completar los datos requeridos
- 4. Crear nueva contraseña y confirmar nueva contraseña
- 5. Presionar el botón **"Modificar Password"**

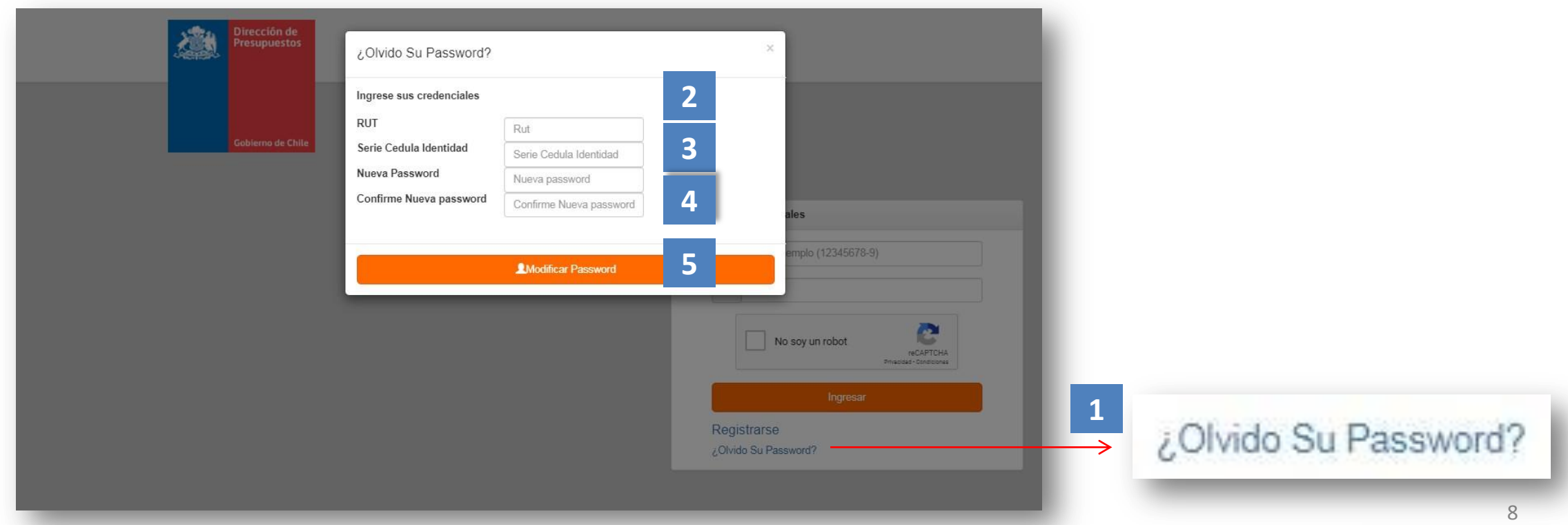

Al ingresar al portal, es posible visualizar lo siguiente:

- 1. Botón para acceder a las funcionalidades
- 2. Notificaciones
- 3. Aplicaciones
- 4. Usuario
- 5. Funcionalidades
- 6. Home

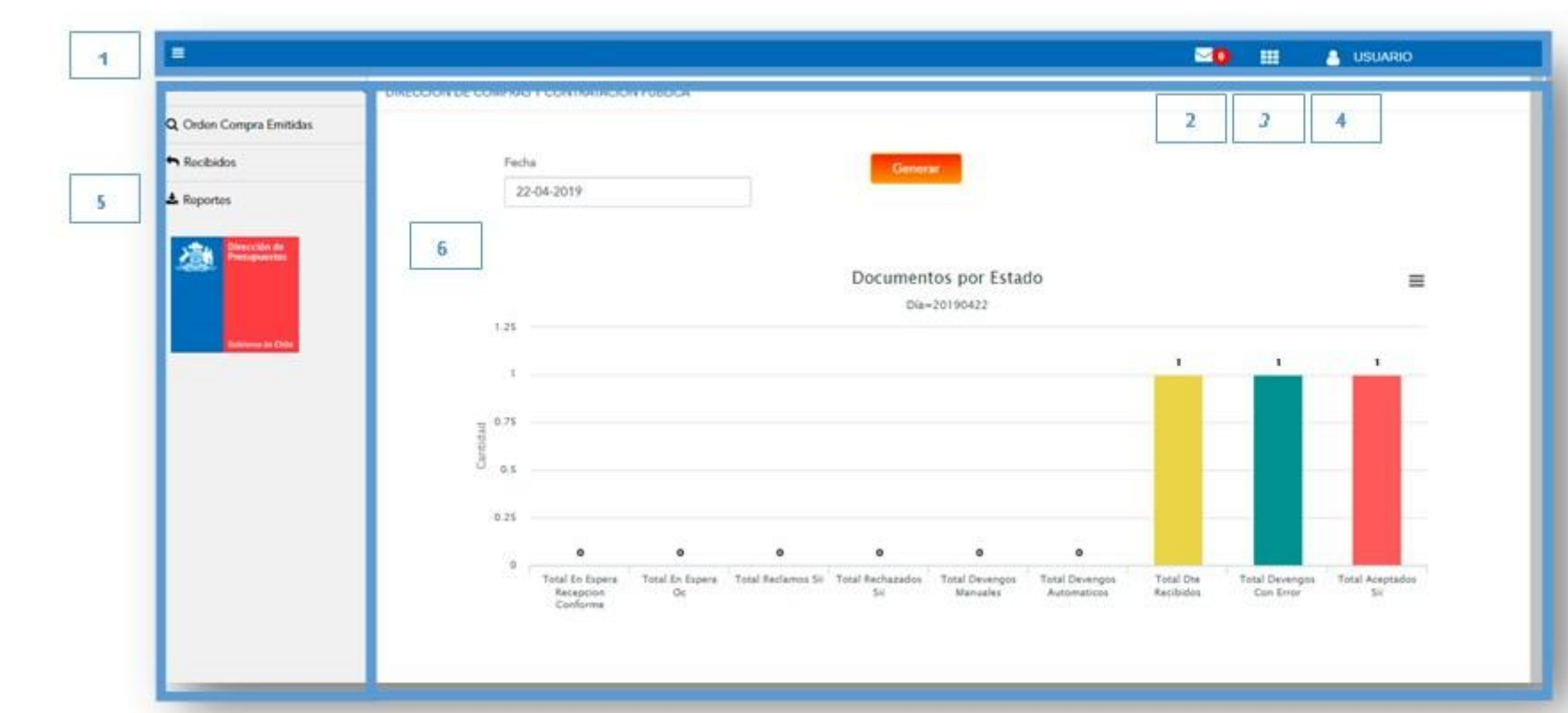

Alertas: Botón que muestra notificaciones asociadas al proceso de devengo, si fue realizado con éxito o si falta completarlo. Su ícono o símbolo es un sobre de correo junto a un número en color rojo que muestra la cantidad de notificaciones que contiene.

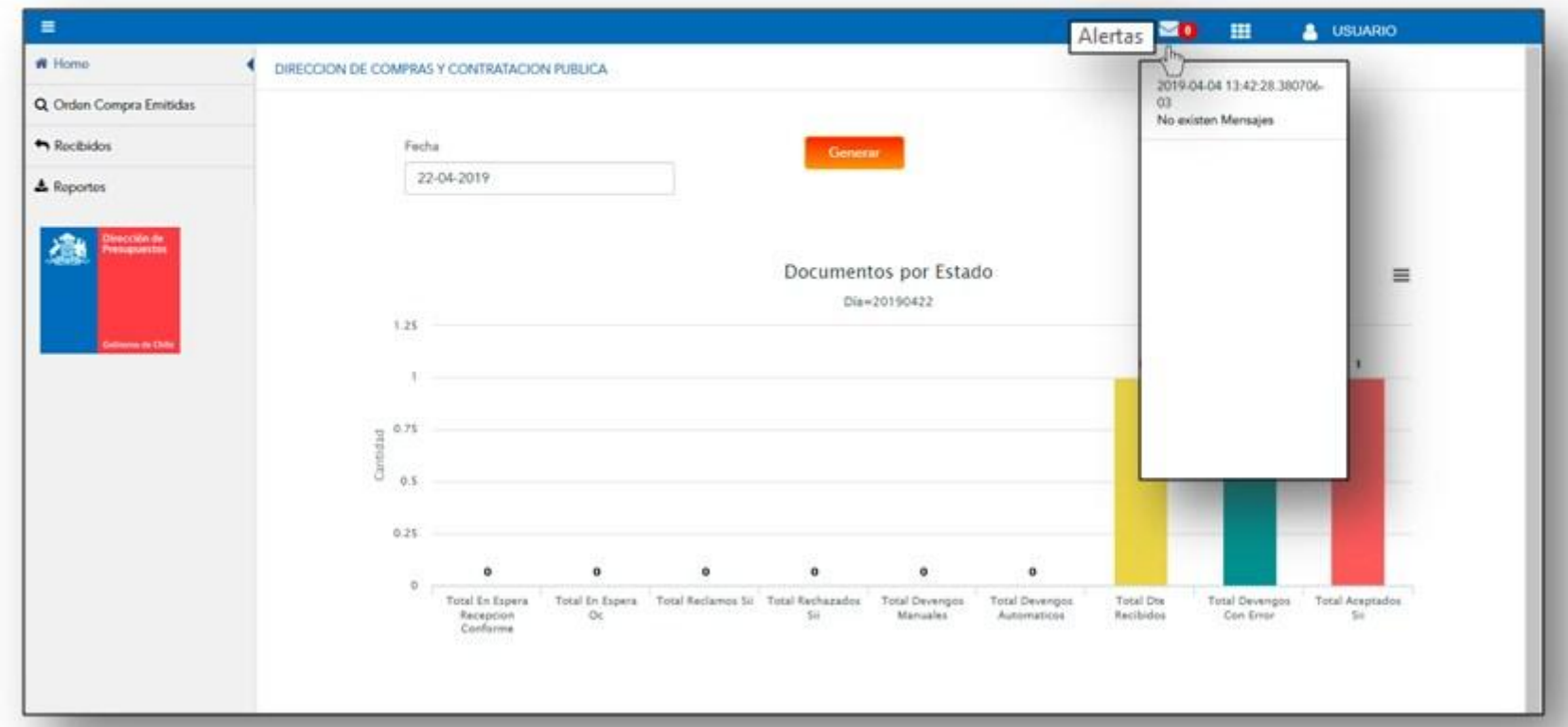

Aplicaciones: Al hacer clic en este botón y podrá visualizar las aplicaciones que tiene opción en el Portal Acepta, según el perfil que tenga asignado. En este botón, podrá cambiar de aplicación, en el caso de que seas administrador Controller.

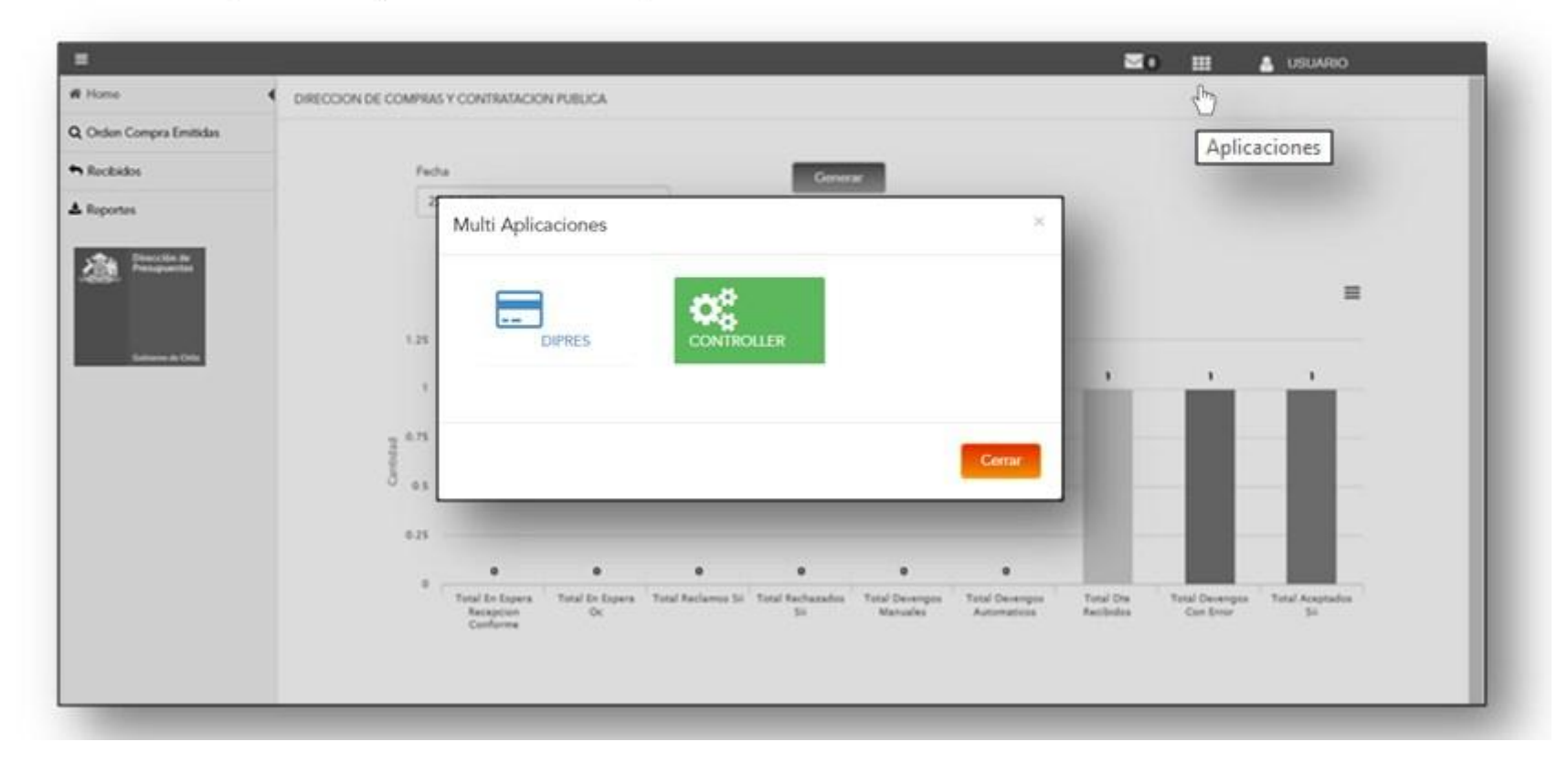

USUARIO: En el botón superior derecho de la pantalla, se encuentra el botón "Usuario" que le permite visualizar la información respecto a su perfil y administrar algunas funcionalidades de la institución. El botón tiene un icono de "persona" más el nombre del usuario en un costado.

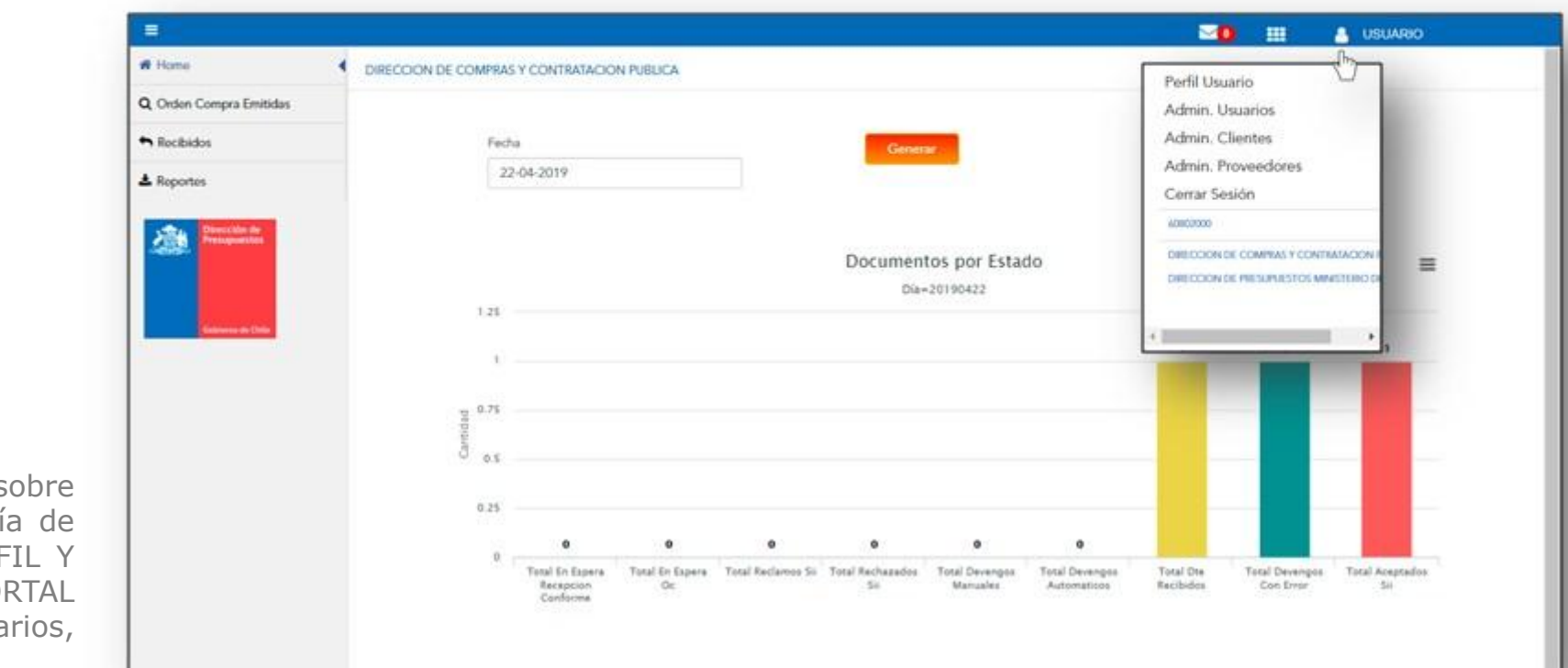

Para saber más sobre administración revisar la Guía de usuario y el video N°2 PERFIL Y ADMINITRACION DEL PORTAL (Perfil usuario, adm. Usuarios, adm. Proveedores)

## **PARA MÁS INFORMACIÓN:**

Revise toda la documentación disponible en el portal:

- MANUAL DE USUARIO (Información completa del portal)
- N°1 GUIA DE USUARIO INTRODUCCION AL PORTAL
- N°2 GUIA DE USUARIO PERFIL Y ADMINITRACION (Perfil usuario, adm. Usuarios, adm. Proveedores)
- N°3 GUÍA DEL ADMINISTRADOR
- N°4 GUÍA DE USUARIO ORDEN DE COMPRA EMITIDAS
- N°5 GUÍA DE USUARIO RECIBIDOS
- N°6 GUÍA DE USUARIO PROCESO DE DEVENGO (Proceso devengo automático, casos de completitud manual)
- N° 1 VIDEO INTRODUCCIÓN AL PORTAL (Creación de clave y resumen del portal)
- N° 2 VIDEO PERFIL Y ADMINITRACION DEL PORTAL (Perfil usuario, adm. Usuarios, adm. Proveedores)
- N° 3 VIDEO GUÍA DEL ADMINISTRADOR
- N° 4 VIDEO ORDENES DE COMPRA EMITIDAS (Búsquedas e información OC)
- N° 5 VIDEO RECIBIDOS (Búsquedas, estados y reportes)
- N° 6 VIDEO PROCESO DE DEVENGO (Proceso devengo automático, casos de completitud manual)